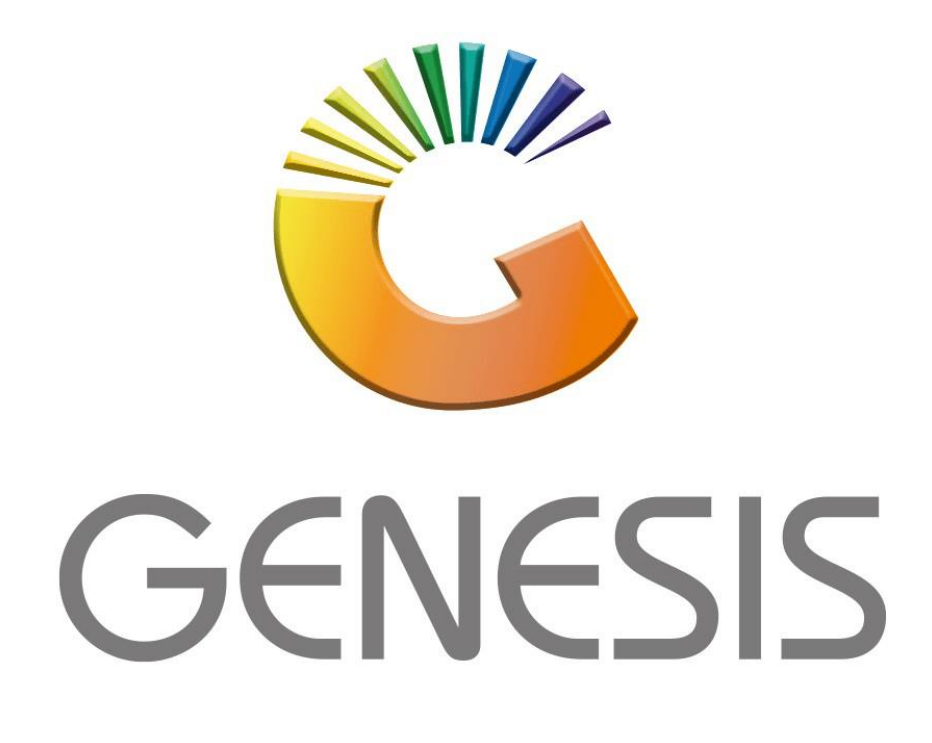

## **How to Guide How to View Archived Debtors**

*MRJ Consultants 37 Weavind Ave, Eldoraigne, Centurion, 0157*

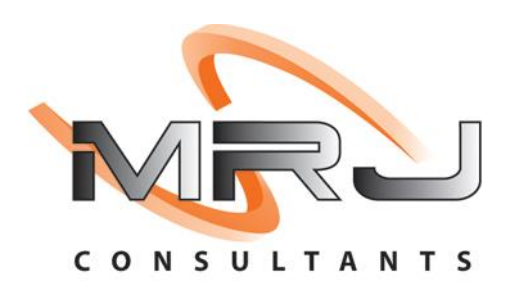

*Tel: (012) 654 0300*

*Mail[: helpdesk@mrj.co.za](mailto:helpdesk@mrj.co.za)*

1. **Open** Genesis Menu.

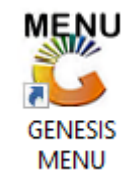

## 2. Type **User code** and **Password.**

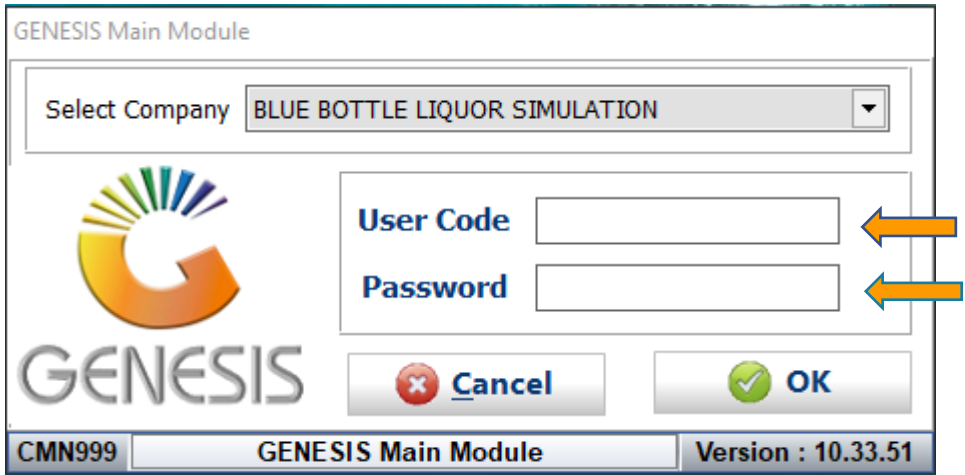

3. Open **Debtors** from the Main menu.

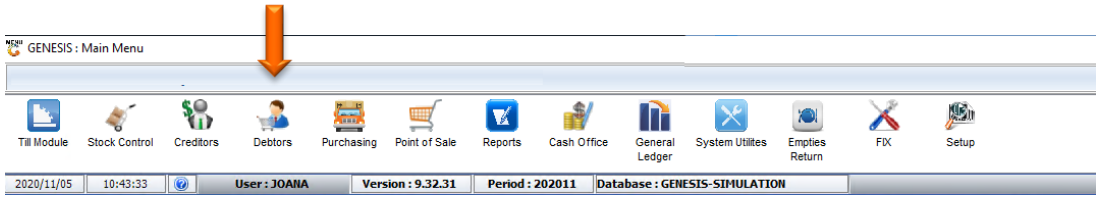

4. Click on Master Files.

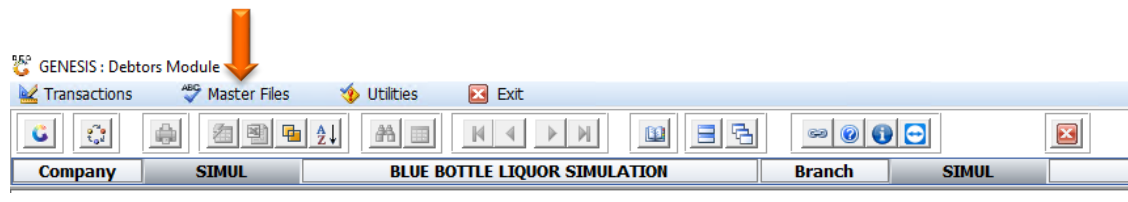

5. Click on Archive Debtors.

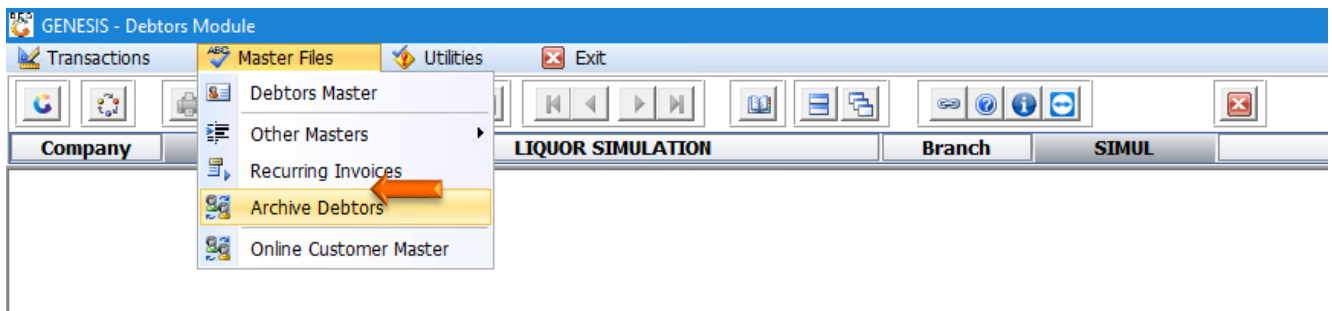

6. Once opened you will be prompted to the below image. This is where your archived debtors are situated. To view a specific debtor, **click on View** or **press enter**.

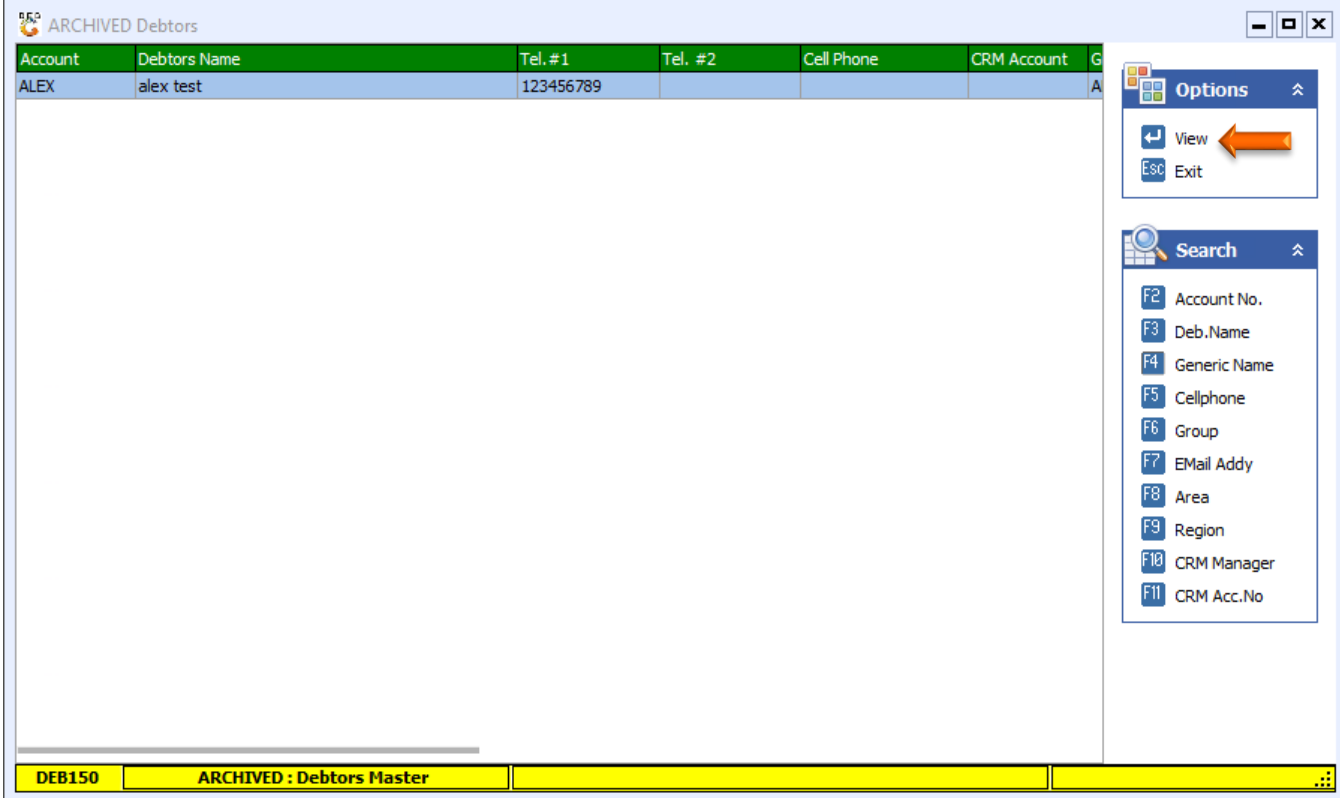

7. Here you can view the Debtor Details that was archived.

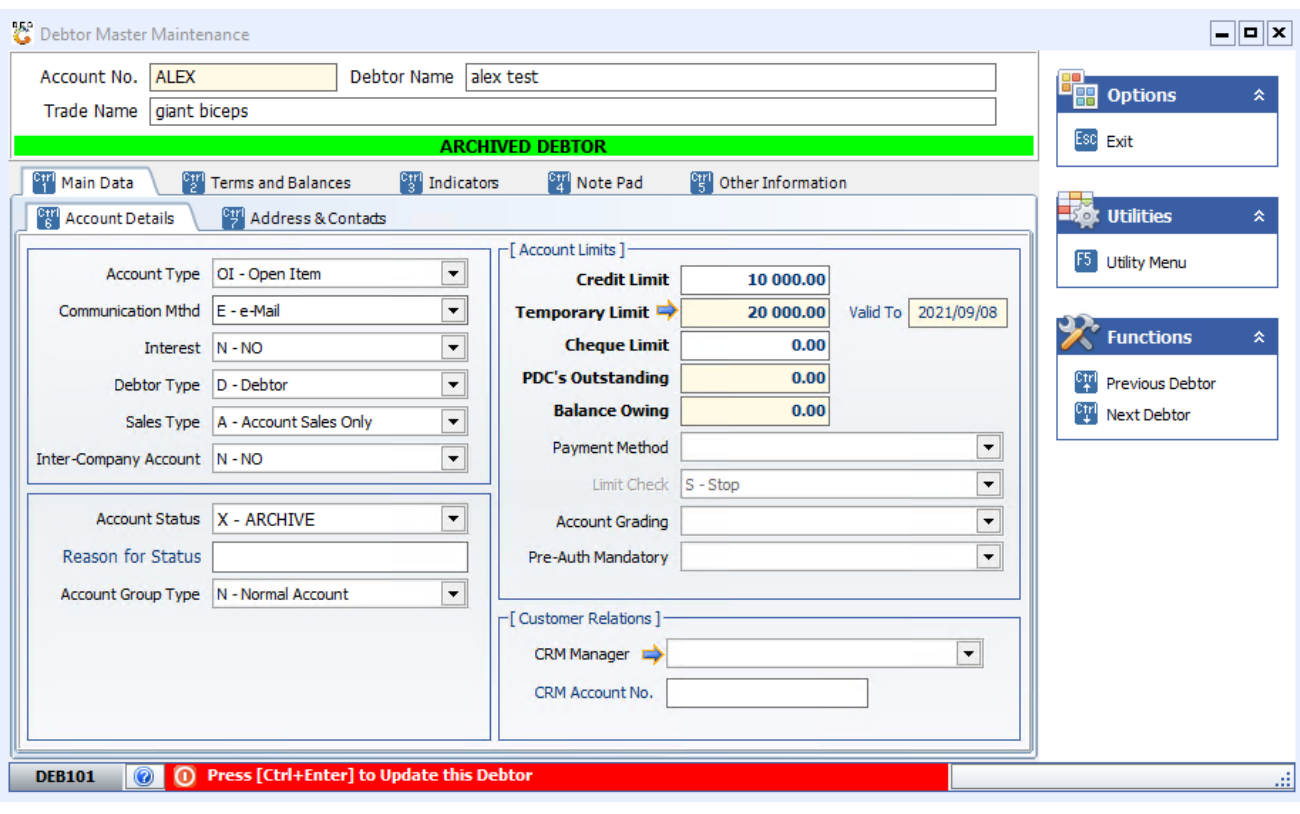